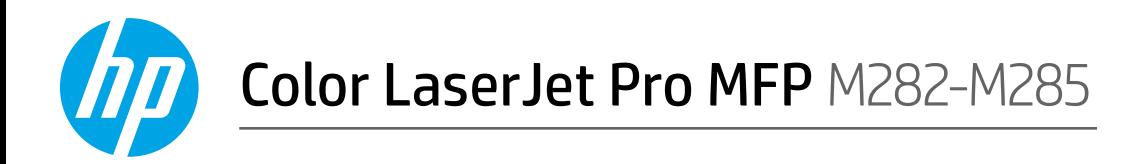

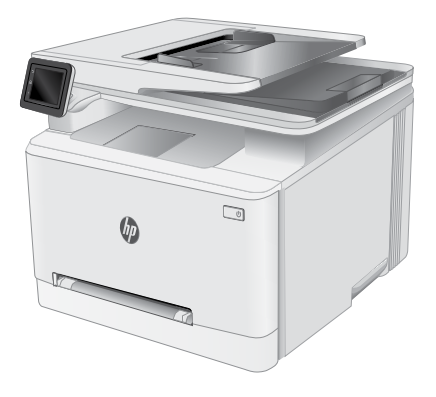

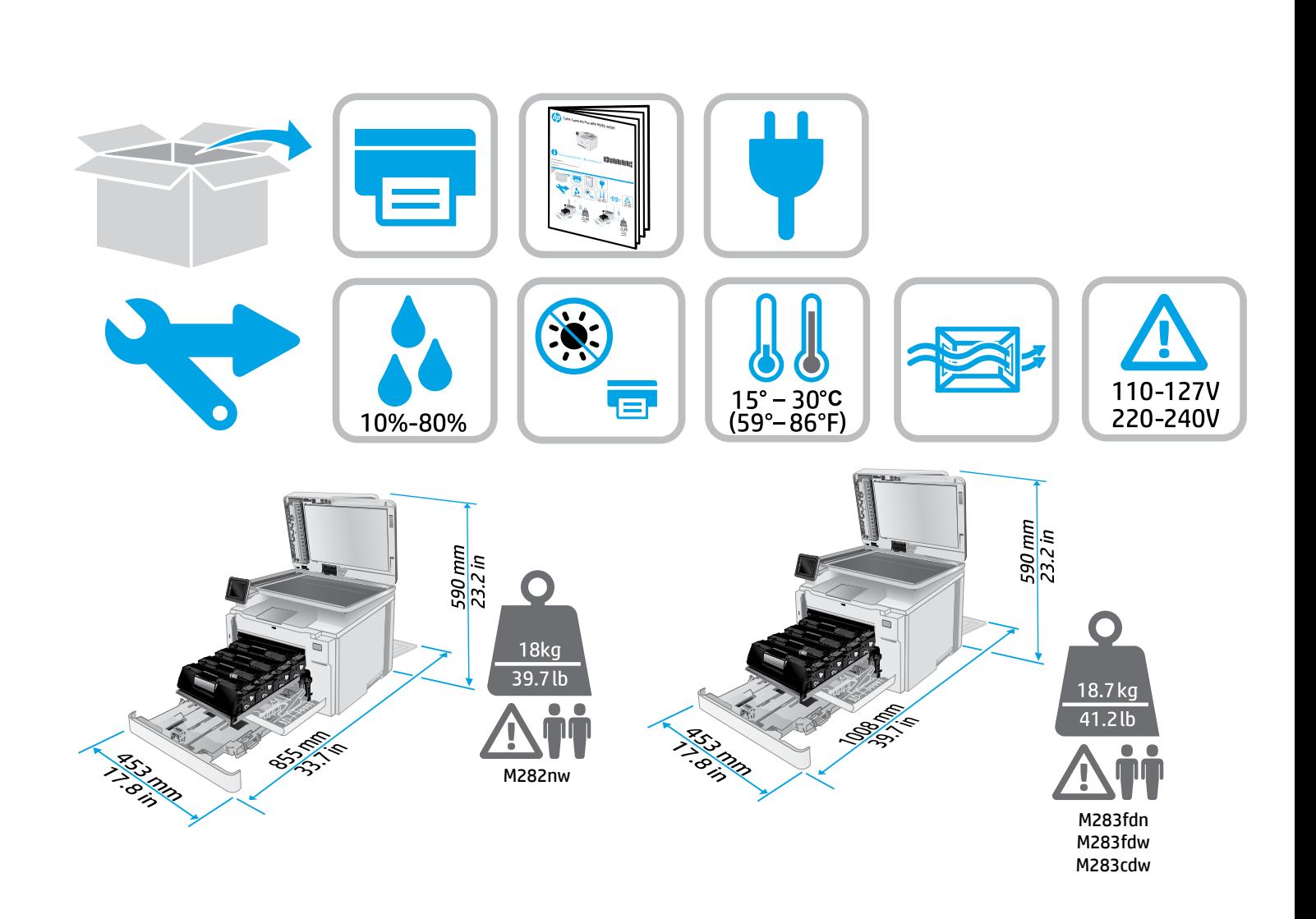

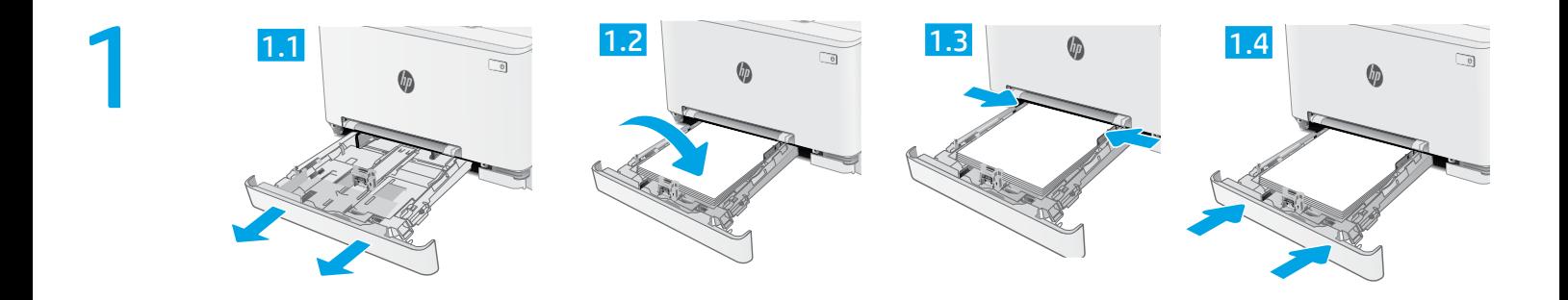

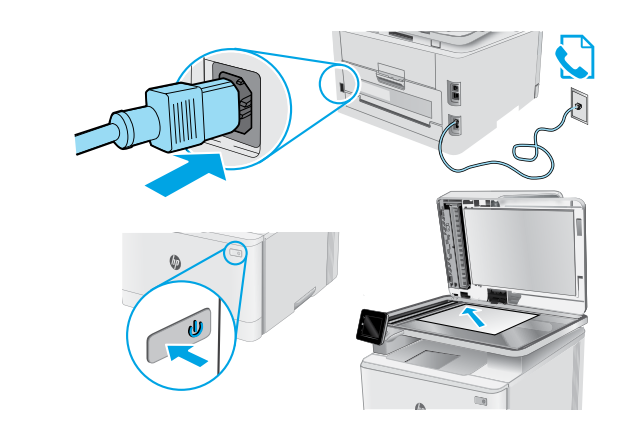

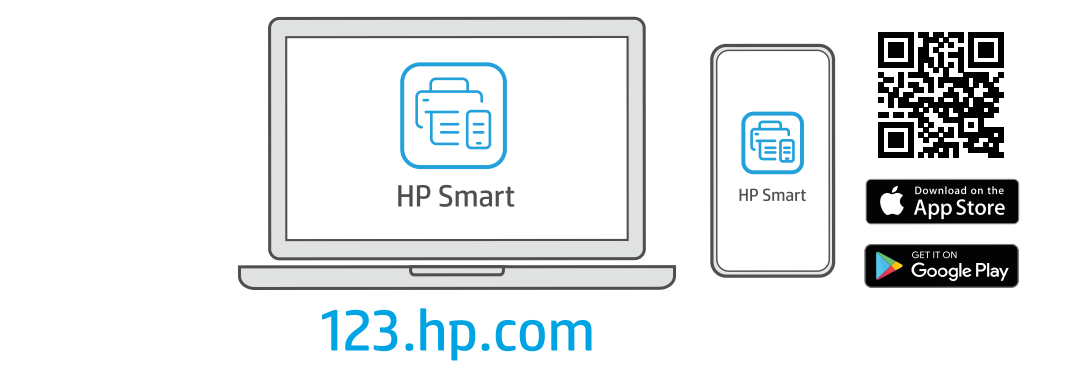

3

2

[hp.com/support/printer-setup](https://www.hp.com/support/printer-setup) ?

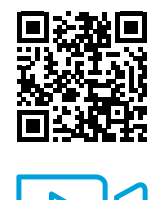

**Trouble getting started?**

Find setup information and videos online.

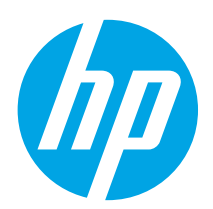

# Color LaserJet Pro MFP M282-M285 Reference Guide

## Need Help? -  $\bullet$  FAQ

For frequently asked questions, go to [www.hp.com/support/ljM282MFPFAQ](https://www.hp.com/support/ljM282MFPFAQ) or scan the QR code.

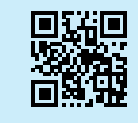

## Touchscreen control panel view

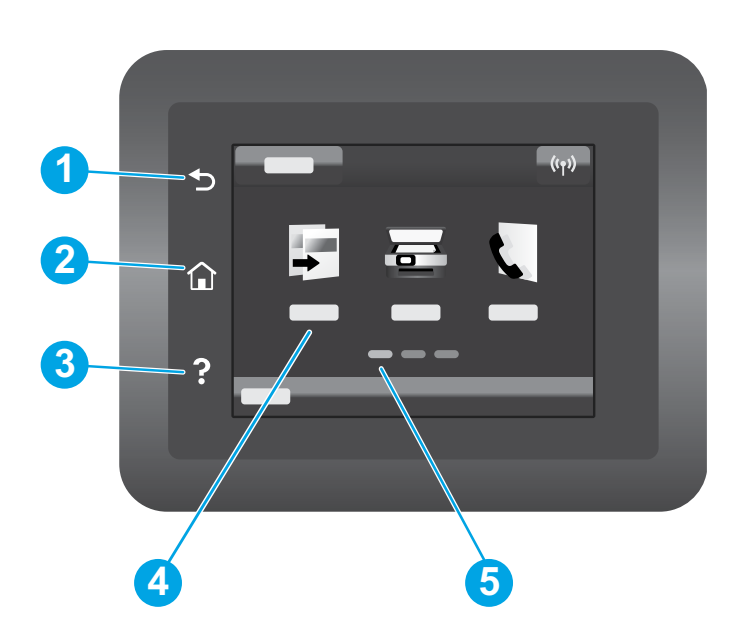

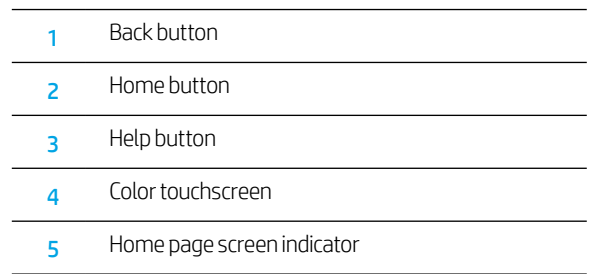

### Wireless network connection (wireless models only)

Use touchscreen control panel to set up your wireless connection:

Note: Before setting up your wireless connection, disconnect any USB or network cables from your printer.

- 1. Touch the Wireless icon, touch Network Wi-Fi off, and then touch Setting.
- 2. Touch Wireless Setup Wizard, and then select your network name from the list of available wireless networks.

## Download and install the software

#### NOTE: Do not connect the USB cable until you are prompted to do so.

## Method 1: Download from 123.hp.com/laserjet

- 1. Go to [123.hp.com/laserjet](https://123.hp.com/laserjet) (Windows) or [123.hp.com](https://123.hp.com) (OS X), and click Download.
- 2. Follow the onscreen instructions and then prompts to save the file to the computer.
- 3. Launch the software file from the folder where the file was saved.
- 4. Follow the onscreen instructions to install the software.
- 5. When prompted to select a connection type, select the appropriate option for the type of connection.

# Mobile printing

### Method 1: HP Smart

Use the HP Smart app to set up, print, and more.

- 1. Scan the QR code or go to [123.hp.com.](https://123.hp.com)
- 2. Install the HP Smart app.
- 3. Run the HP Smart app and follow the onscreen instructions to connect, set up, print, and more.

## Method 2: Wi-Fi Direct (wireless models only)

Wi-Fi Direct allows Wi-Fi capable devices, such as smart phones, tablets, or computers, to make a wireless network connection directly to the printer without using a wireless router or access point. Connect to the printer's Wi-Fi Direct signal the same way Wi-Fi capable devices are connected to a new wireless network or hotspot.

#### Enable Wi-Fi Direct

To set up Wi-Fi Direct from the control panel, complete the following steps:

- 1. From the Home screen on the printer control panel, touch the Connection Information  $\frac{R}{d}$  ( $\binom{n}{k}$  button, and open the following menus:
	- Wi-Fi Direct
	- Settings
	- On/Off
- 2. Touch the On menu item. The printer saves the setting and then returns the control panel to the Wi-Fi Direct Settings menu.

### **O** Learn more about mobile printing

For further information about these and other operating systems (Chrome/Google Cloud Print), go to [www.hp.com/go/LaserJetMobilePrinting](https://www.hp.com/go/LaserJetMobilePrinting) or scan the QR code.

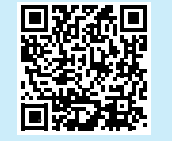

## $\equiv$  Use the scan feature

Use the HP Scan software on your computer to start a scan job at the printer.

### Windows

Click Start, select Programs or All Programs, select HP, and then select HP Scan.

## $\stackrel{\infty}{\to}$ Method 2: Download from printer support website (Windows)

- 1. Go to [www.hp.com/support/ljM282MFP](https://www.hp.com/support/ljM282MFP).
- 2. Select Software and Drivers.
- 3. Download the software for your printer model and operating system.
- 4. Launch the software file from the folder where the file was saved.
- 5. Follow the onscreen instructions to install the software.
- 6. When prompted to select a connection type, select the appropriate option for the type of connection.

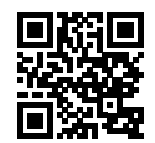

#### Discover the printer

- 1. From the mobile device, turn on the Wi-Fi, and search for wireless networks.
- 2. Select the printer as shown on the printer control panel. Example printer name: Direct-bb-HP M282 Laserjet

OS X

Go to the Applications folder and open HP Smart.

## Troubleshooting

## $(\langle \cdot \rangle)$  Wireless connection troubleshooting

Verify that the printer is within the range of the wireless network. For most networks, the printer must be within 30 m (100 ft) of the wireless access point (wireless router). A USB cable might be required for temporary connection between the printer and the computer. To ensure that the wireless setup information synchronizes correctly, do not connect the USB cable until prompted to do so.

#### Follow these steps to restore the network settings:

- 1. Remove the USB cable from the printer.
- 2. Go to the Setup menu on your printer, select Network Setup, and then select Restore Defaults/Restore Network Settings. The printer will restore network default automatically and restart.
- 3. Continue to install the software.

#### User guide and additional support resources

The user guide includes printer usage and troubleshooting information. It is available on the web: Go to [www.hp.com/support/ljM282MFP.](https://www.hp.com/support/ljM282MFP)

#### Check for firmware updates

- 1. Go to [www.hp.com/support/ljM282MFP.](https://www.hp.com/support/ljM282MFP)
- 2. Select a printer or category from the list, and then click Drivers.
- 3. Select the operating system, and click the Next button.
- 4. Select Firmware, and click the Download button.

#### **O** Wireless printing

For more information about wireless printing and wireless setup, go to [www.hp.com/go/wirelessprinting](https://www.hp.com/go/wirelessprinting).

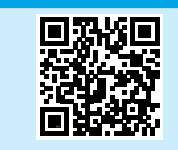

#### Control panel help

Touch the Help  $?$  button on the printer control panel to access help topics.

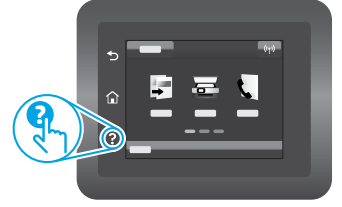

© Copyright 2020 HP Development Company, L.P.

Reproduction, adaptation or translation without prior written permission is prohibited, except as allowed under the copyright laws.

The information contained herein is subject to change without notice.

The only warranties for HP products and services are set forth in the express warranty statements accompanying such products and services. Nothing herein should be construed as constituting an additional warranty. HP shall not be liable for technical or editorial errors or omissions contained herein.

#### Trademark Credits

Windows® is a U.S. registered trademark of Microsoft Corporation.

Apple and the Apple logo are trademarks of Apple Inc., registered in the U.S. and other countries.

App Store is a service mark of Apple Inc.Android, Google Play, and the Google Play logo are trademarks of Google Inc.

OS X is a trademark of Apple Inc., registered in the U.S. and other countries.

AirPrint is a trademark of Apple Inc., registered in the U.S. and other countries.

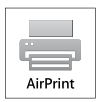

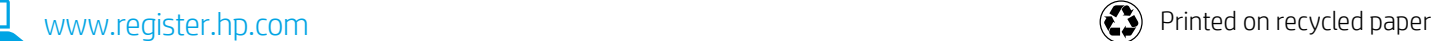

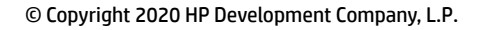

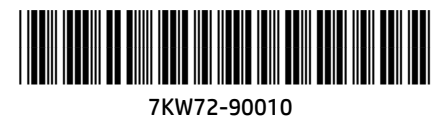